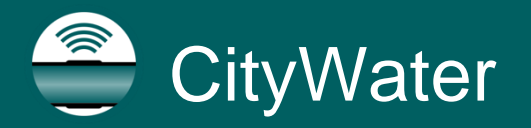

# *CityWater Tutorial*

# *CityWater – Create a New Project*

How to create new projects using CityWater

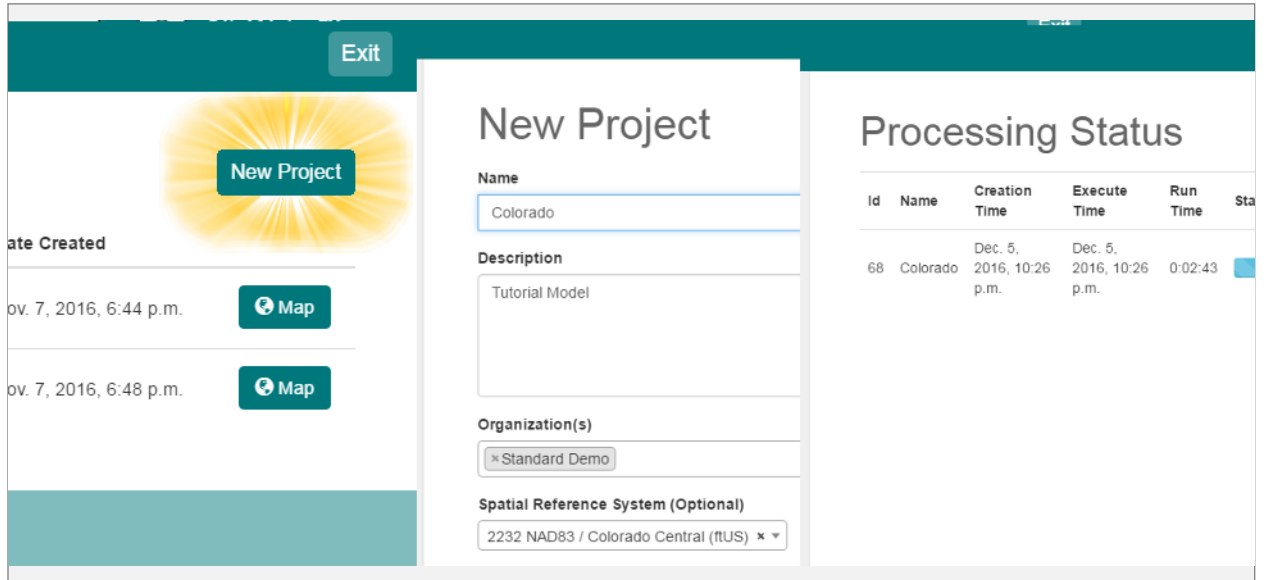

### *Objectives*

This tutorial will teach you how to add new EPANET projects to the CityWater™ app. You will need to have an administrator user account to create new projects, or to edit or delete a project.

#### *Prerequisites*

None

#### *Requirements*

- CityWater core components
- Internet access
- *Time*
- 10**–**20 minutes

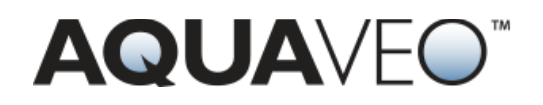

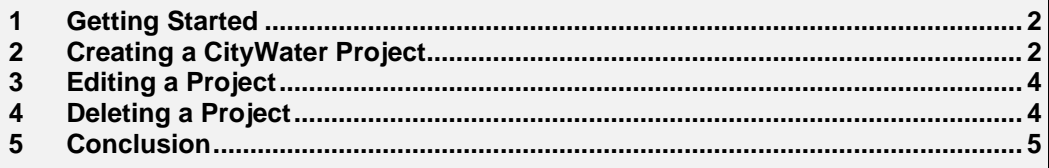

#### <span id="page-1-0"></span>**1 Getting Started**

CityWater is a web-based application. This allows accessing your CityWater projects from any desktop or mobile device using a standard web browser and an active internet connection.

Accessing CityWater is done through the Aquaveo™ Portal. The portal is reached by doing the following:

- 1. Open a web browser. For the best experience, use Google Chrome, Mozilla Firefox, or Safari.
- 2. Navigate to the Aquaveo Portal using the following web address: [https://portal.aquaveo.com](https://portal.aquaveo.com/)
- 3. Log in to your CityWater account. You will need to have a license with all CityWater core components to complete this tutorial.

## <span id="page-1-1"></span>**2 Creating a CityWater Project**

To create a new CityWater project:

1. Open the CityWater application by selecting its app icon on the Apps Library page.

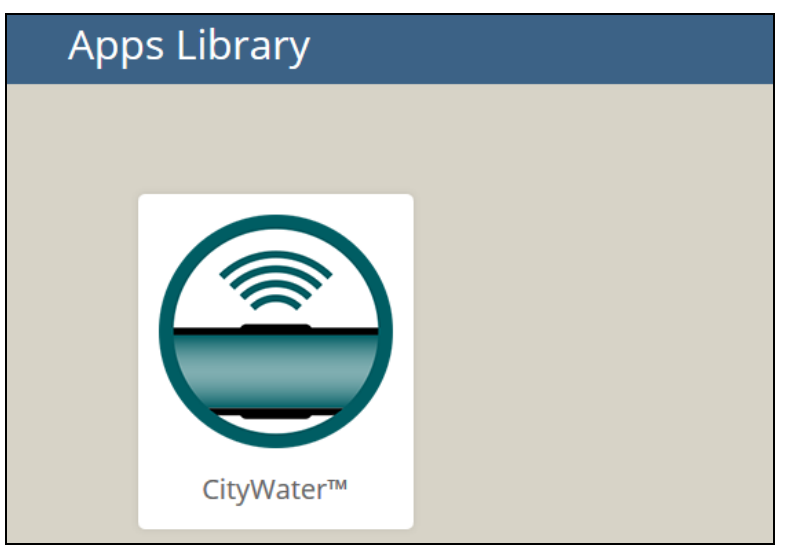

*Figure 1: CityWater app icon*

2. Click on the **New button**, located in the top right corner of the Projects page.

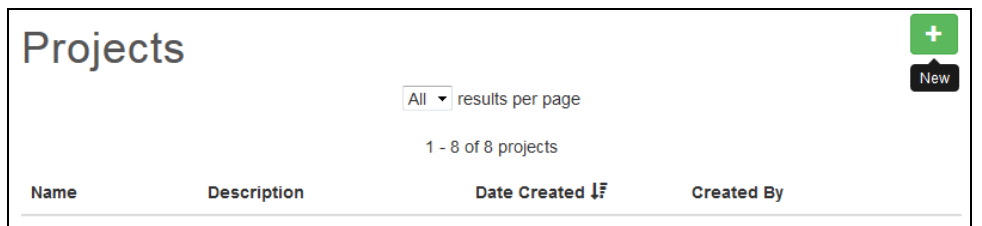

*Figure 2: New Project button* 

The New Project page will appear. This page contains a number of fields where you can define your project. The Name, Organization, and EPANET Input File fields are required to create a new project. The Description and Spatial Reference System fields are optional, but it is recommended that you complete these fields when possible.

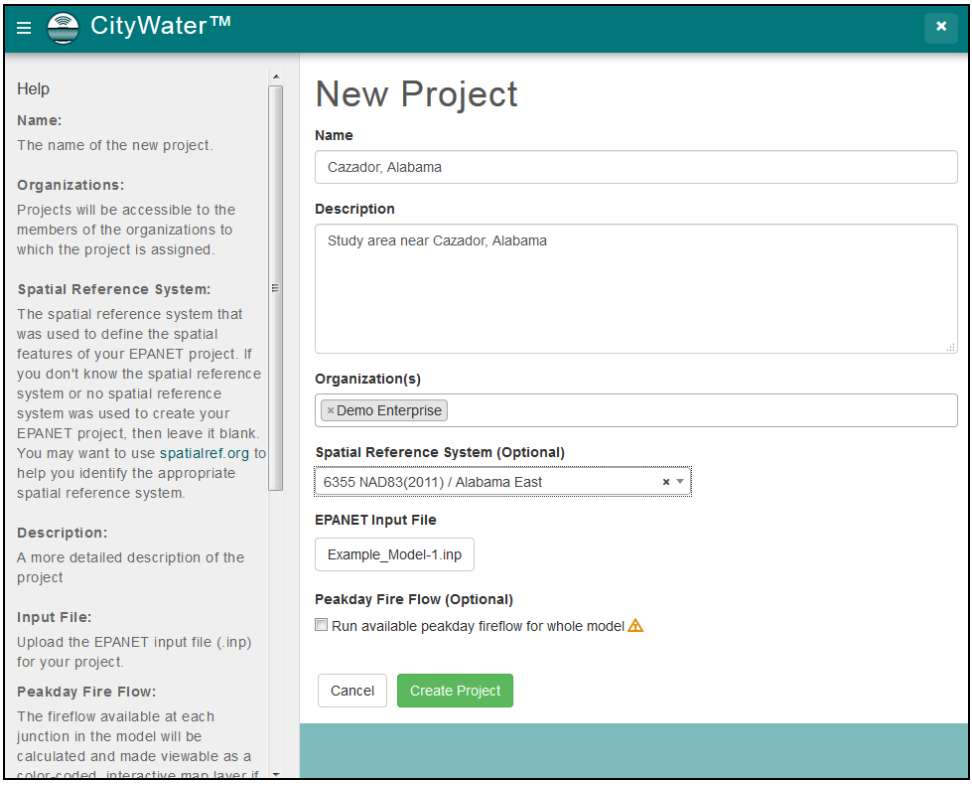

*Figure 3: Example of the New Project page*

- 3. For this tutorial, fill out the New Project form as follows:
	- **Name of Project:** Idaho City
	- **Description:** New project
	- **Organization:** Select one of your organizations from the drop down. A model belongs to an organization which determines the visibility of that model for other users. Any user belonging to an organization can access models also belonging to that organization.
	- **Spatial Reference System:** This should be the spatial reference system that was used to develop the EPANET model. If no spatial reference system was used, leave this input empty. For this example

model, type in "Idaho East", wait for a moment for the search to complete, and select "2241 NAD83 / Idaho East (ftUS)".

 Click on the **Browse** button, navigate to the location where you saved the tutorial files, and select the "Idaho\_City-1.inp" file.

*Note:* CityWater only accepts EPANET INP files at this time. If you have a NET file, you can download the EPANET application for free and convert the NET file to the INP file format.

Do not check the **Fire Flow Option** at this time. Checking the box will run a peak load analysis on every node in the project. This can be time intensive. This option will be covered in the Fire Flow tutorial.

4. Press the **Create Project** button.

You will be redirected to the Projects page after successful submission. It will take a few minutes to process and run your EPANET model.

5. Click on the **Status** button next to your new model to track its status.

When processing is finished, move on to the "View Project Details and Map" tutorial.

## <span id="page-3-0"></span>**3 Editing a Project**

Editing a CityWater project requires administrative access. After a project has been created, you can change the details of the project by doing the following:

- 1. Click on the **Projects** link in the menu on the left.
- 2. Select the "Idaho City" project name to go to the Project Details page.
- 3. Under Actions on the left, select the **Edit** button to open the Edit Project page.

The project Name, Description, Organization, and Spatial Reference System can be edited. The EPANET Input File cannot be edited.

- 4. Select the Description field and enter "Tutorial model" in place of what was entered in the previous section.
- 5. Click **Save Changes**.

The description has now been changed.

#### <span id="page-3-1"></span>**4 Deleting a Project**

Deleting a CityWater project requires administrative access. When a project is no longer needed, it can be removed from your list of projects. Deleting a project is permanent. Once a project has been deleted, it cannot be restored.

- 1. Under Actions, select the **Delete** button.
- 2. You will be asked to confirm the deletion. We don't want to delete the project, so click **Don't Delete**.

If you accidentally deleted the project, follow the steps in this tutorial to recreate the project before proceeding to the next tutorial.

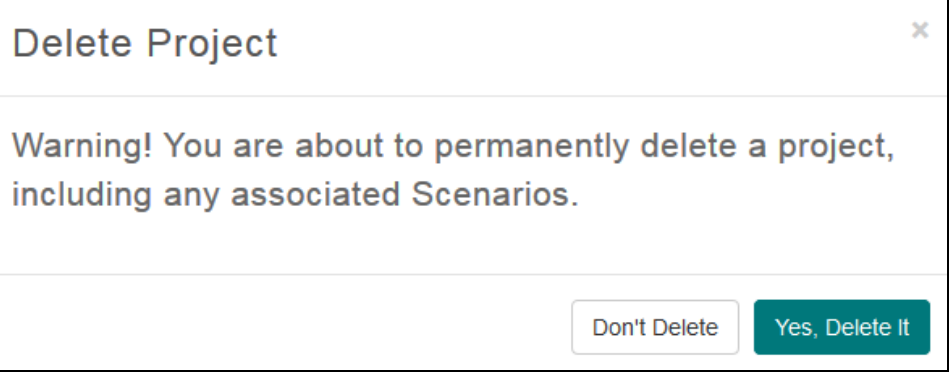

*Figure 4: Deletion warning*

#### <span id="page-4-0"></span>**5 Conclusion**

This concludes the "Create a New Project" tutorial for CityWater. This tutorial demonstrated how to:

- Create a new project in CityWater
- Edit project details
- Delete a project